## **Setup Checklist – Map Editor**

This document contains information to assist you when planning to install the Map Editor.

## **Key Terms**

The following terms and definitions will assist you in understanding the concepts of mapping discussed in this document:

- $\triangleq$  Translation When you have an electronic document in one format and the document is needed in a different format, you must translate the data in your document from one format to another.
- $\blacklozenge$  Mapping To translate data from one format to another, you must specify how the data in one format relates to data in another format. In the application, to relate one format to another for the translator, you must define a set of instructions in the Map Editor. These instructions indicate the relationship between the two formats.
- $\blacklozenge$  Map Editor A standalone Windows program that you download from the application. The Map Editor enables you to create maps in .mxl or .map format and compile them into either translation objects (.txo files) or XML encoder objects (.ltx files), which are then used to translate documents.

## <span id="page-0-0"></span>**Checklist for Map Editor Setup**

The following list contains the items you need to gather and tasks you need to complete prior to installing the Map Editor. You may want to make a copy of the checklist and use it to record the information you collect:

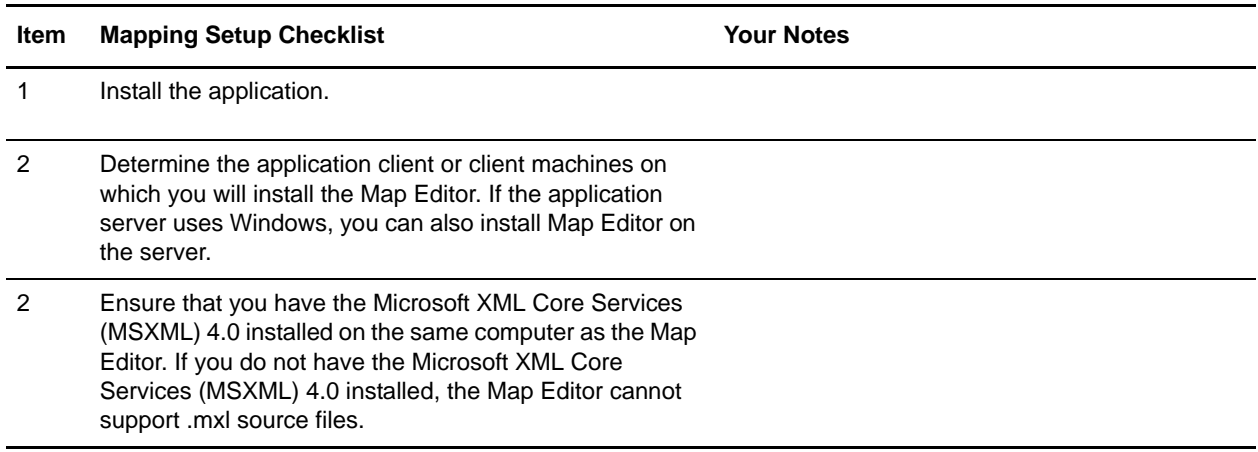

## **Installing the Map Editor**

The Map Editor is downloaded after the application is installed.

Before you install and run the Map Editor, meet the requirements listed in the *System Requirements* and in the [Checklist for Map Editor Setup](#page-0-0).

To download and install the Map Editor:

- 1. From the **Deployment** menu, select **Maps**.
- 2. In the Download and Install section next to Download Map Editor (EN), click **Go!** For the Japanese version, click **Go!** next to Download Map Editor (JP).
- 3. From the **File Download** dialog box, select a download option, then click **OK**.
	- If you choose to run the file, the operating system downloads the installation files immediately.
	- If you choose to save the file, the operating system prompts you to save the file. Browse to the location where you want to download the file and click **OK**. If you want to continue installing, run the file you just saved from the location you specified.
- 4. In the Security Warning page, select **Always trust content from Sterling Commerce (Mid America), Inc.** if you do not want to see similar security messages in the future when you download software from Sterling Commerce. Click **Yes**.
- 5. In the Map Editor Setup Welcome window, click **Next**.
- 6. In the Choose Destination Location window, select where you want to install the Map Editor:
	- If you accept the default location, click **Next**.
	- If you want to specify a different location, click **Browse**, specify the path to the folder, click **OK**, and click **Next**.

If you specify a folder name that does not exist, you get a message asking you if you want to create that folder.

- 7. In the Select Program Folder window, specify the program folder where you want the Map Editor to be located.
	- If you accept the default folder, click **Next**.
	- If you want to specify a different folder, type a new name in place of Sterling Commerce or from the Existing Folders list, select a folder and click **Next**.

The Map Editor setup wizard installs the Map Editor.

8. In the Setup Complete window, click **Finish**.